To setup **Student Email** on your Apple iOS device:

1. Tap **Settings**.

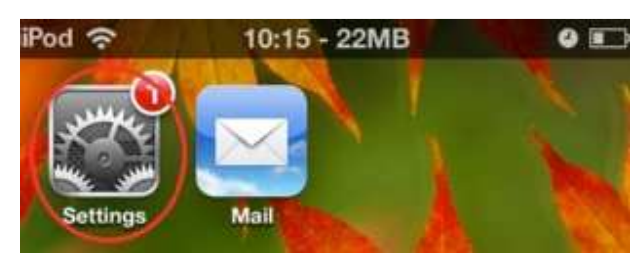

2. Tap **Mail, Contacts, Calendars**.

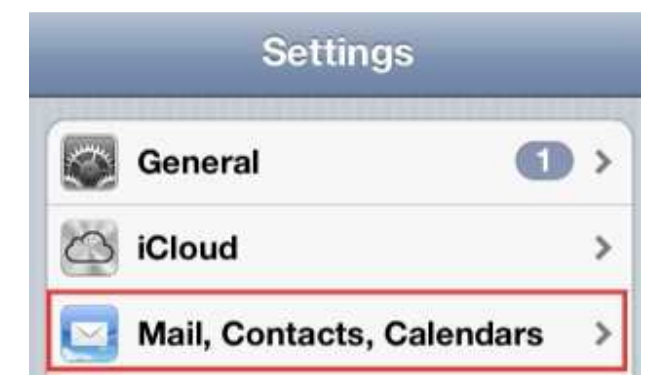

3. Tap **Add Account...**

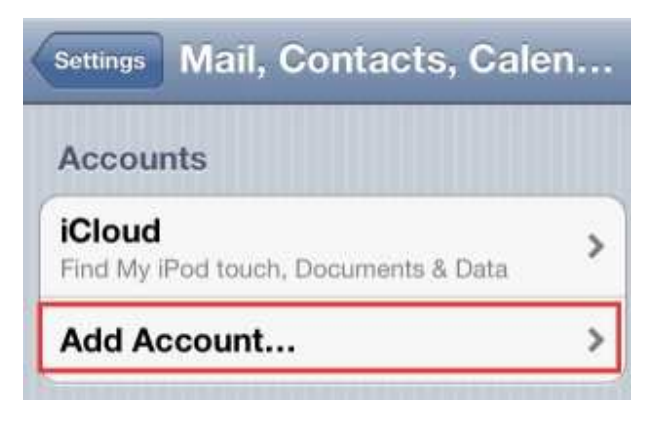

4. Tap **Microsoft Exchange**.

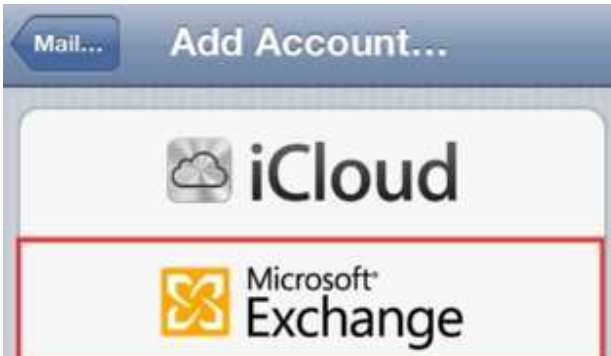

- 5. Enter the following information:
- a. Email: SWUusername@mail.swu.edu
- b. Password: <your SWU password>
- c. Description: SWU Email (You can choose any description you would like for the account)
- 6. Tap **Next**. (The account is then verified, which should take about one minute.)

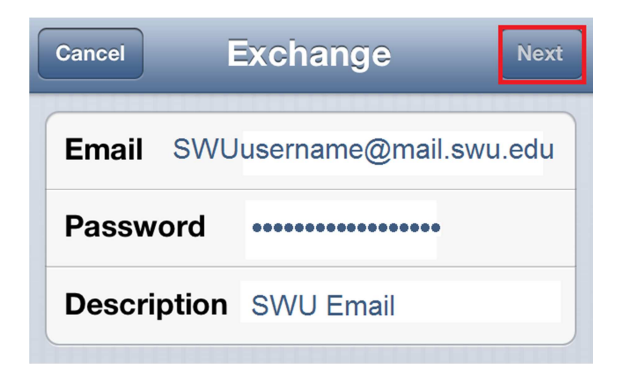

7. On the Settings screen, select which information you'd like to have synced to your iOS device. Tap **Save**.

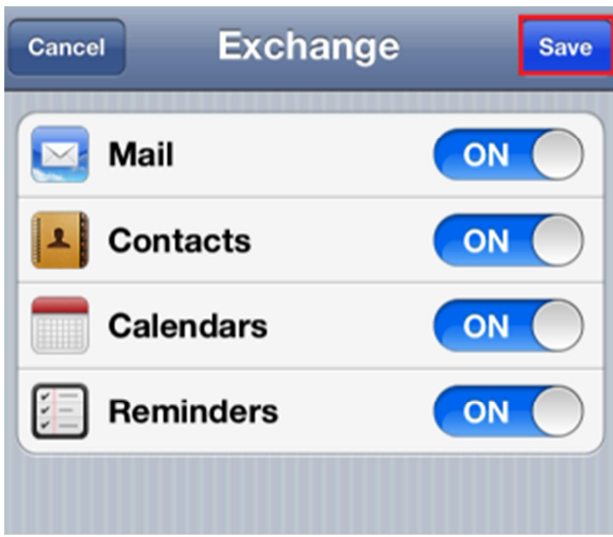

Your account is now added. You can now pull your Office 365 e-mail from the cloud.

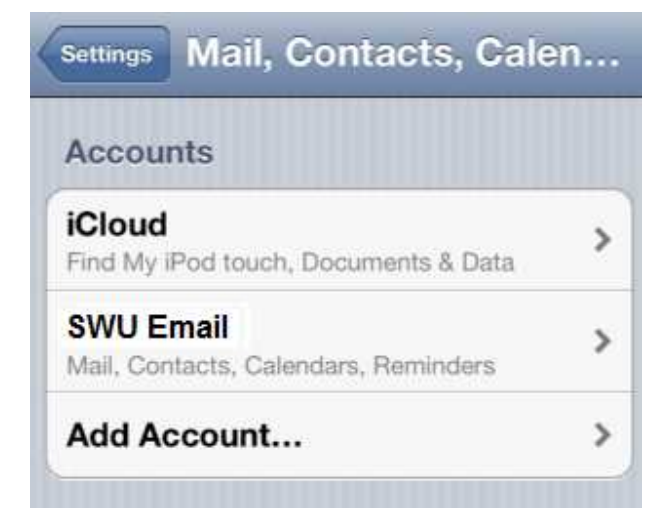